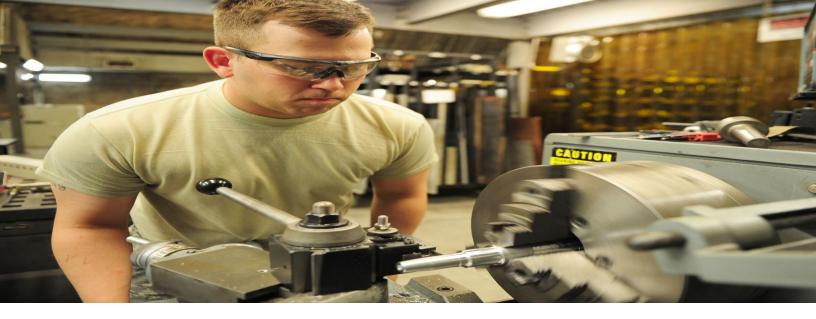

# How to Reprint Checks in QuickBooks, QuickBooks Online, and QuickBooks Desktop?

While you print a check, it might get stuck in your printer. This might make the check experience specific harms. There can likewise be occasions wherein a formerly printed check might have been supplanted by you. Whenever circumstances like these encompass you, reproducing the checks might seem like the most ideal choice to pick. Do you know the most effective ways to reproduce them in this Intuit bookkeeping programming? On the off chance that you don't, permit us to show you how to reproduce checks in QuickBooks.

This blog will cover various strategies for reproducing checks, republishing a bunch of checks, reproducing checks, reproducing different checks, and republishing single checks in QuickBooks, QuickBooks Online as well as QuickBooks Desktop. When you open QuickBooks, tap on Transactions. From this tab, go to the choice of Paychecks. Then press two times on a specific check or check. The picked check can be reproduced now or later. For republishing it after some time, you can decide on the Print Later choice. Thereafter, you can press the Save and Close button to complete this strategy.

## **Reasons to Reprint Checks in QuickBooks**

There can be an individual justification behind printing a check once more. This might incorporate necessities for an extra duplicate <u>How to reprint checks in QuickBooks</u> that should be submitted for an errand. You might reproduce checks in QuickBooks because of one of the accompanying reasons as well:

- Your past check might have been harmed.
- While at first printing the check, it might have been stuck in your printer.
- Certain clients get the check reproduced by means of QB when they have lost the previous one.

#### How Do I Reprint a Check-in QuickBooks?

While utilizing QuickBooks, you might have gone over the tab of Transactions. This tab can accommodate for figuring out how to republish checks in QuickBooks. Reprint checks in QuickBooks Desktop the printing feature in QuickBooks allows you to print checks by integrating it with the software. This feature helps you to print checks from the software.

When you open QuickBooks, tap on Transactions. From this tab, go to the choice of Paychecks. Then press two times on a specific check or check. The picked check can be reproduced now or later. For republishing it after some time, you can decide on the Print Later choice. Thereafter, you can press the Save and Close button to complete this strategy.

- Search for the tab of "Exchanges" in "QuickBooks".
- Utilizing the tab, open "Checks".
- Presently, click two times on any check to choose it for reproducing.
- Presently, use "Print Later" to continue.
- At last, tap on the "Save and Close" button.

### **How to Reprint Checks in QuickBooks Online?**

In QuickBooks Online, you can observe the Print Check choice. This choice is useful for printing a check interestingly as well concerning reproducing it when required. You can open QBO to track down this choice. Reprint checks in QuickBooks In the wake of choosing it, you can pick which check must be republished and afterward select Print Preview. Tap on Add More Checks to reproduce a gathering of checks simultaneously. Pushing ahead, you can choose Printer. Inside a couple of moments, the record will start to print.

You can likewise know how to reproduce checks in QuickBooks Online by going through these guidelines: It has been observed that by marking the calendar range, finance checks can be printed as well as reproduced. For setting the reach, you can open the tab named Employees. After this, pick the choice of Void or Edit. Observe the choice that says Show Paychecks from and through and select it. Presently, you can add the date range. In view of this, you will actually want to reproduce finance checks in QuickBooks Online.

- Open "QuickBooks Online".
- View its "Print Check" choice.
- Conclude which check must be printed once more.
- Click on the choice of "Print Preview".
- Guarantee that the review of your picked check is right. Or the consequences will be severe, you might roll out the improvements.
- As a discretionary advance, tap on "Add More Checks" for reproducing a few checks all at once.
- Presently, change to the "Printer" tab.

Hang tight for the chosen check or checks to get reproduced. This cycle can require a couple of moments. After the check(s) gets printed once more, guarantee that the print is clear and blunder free. There can likewise be occasions wherein a formerly printed check might have been supplanted by you. Whenever circumstances like these encompass you, reproducing the checks might seem like the most ideal choice to pick. Do you know the most effective ways to reproduce them in this Intuit bookkeeping programming? On the off chance that you don't, permit us to show you how to reproduce checks in QuickBooks.

## How Do You Reprint Payroll Checks in QuickBooks Online?

Finance checks can be reproduced in QBO utilizing a Checking Account or Payroll Account. From the menu called Lists, you can get to both of these records and afterward republish your check. You can likewise do likewise by marking the calendar range. How to reprint checks in QuickBooks online the date reach will empower you in finding a specific finance check for printing it once more.

## **Technique 1: Via Checking Account/Payroll Account**

It is more straightforward to reproduce finance checks by utilizing a Checking Account in QuickBooks Online. This record can be found in Lists. From this menu, you can move to the Chart of Accounts. Here, this record will be accessible. If it isn't accessible, you can utilize a Payroll Account. Then determine the finance check that you might want to print once again. After this, utilization the Print choice to keep knowing how to republish checks in QuickBooks Online for finance

- Pick "Records" subsequent to getting to "QBO".
- Search for the part of "Graph of Accounts".
- Tap two times on the choice that says "Financial records".
- Presently, press "Print".
- Select "Save"
- After this, leave the current window

### **Technique 2: By Setting a Date Range**

For setting the reach, you can open the tab named Employees. After this, pick the choice of Void or Edit. Observe the choice that says Show Paychecks from and through and select it. Presently, you can add the date range. In view of this, you will actually want to reproduce finance checks in QuickBooks Online.

- View the tab for "Representatives" in "QBO".
- Select one of the accompanying choices:
- "Void"
- "Alter"

<u>Reprint checks in QuickBooks Desktop</u> the printing feature in QuickBooks allows you to print checks by integrating it with the software. This feature helps you to print checks from the software. Before understanding the steps of the way to reprint checks in QuickBooks, you'll see the multiple reasons that reprinting checks is important.

- Click on the crate for "Show Paychecks from and through".
- Tap two times on the name of the representative to review this check.
- Hit "Print".
- Entering a check number is the following stage.
- Press "Alright"

In QuickBooks Online, you can observe the Print Check choice. This choice is useful for printing a check interestingly as well concerning reproducing it when required. You can open QBO to track down this choice. Tap on Add More Checks to reproduce a gathering of checks simultaneously.

Also Read: www.articleritz.com

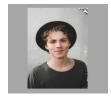